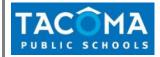

In order for parents and students to self-register for a Home Access Center account, the school must have a current email and home address on file in the district's student information system. If you have questions about self-registration, please contact your school.

- 1. Go to the Tacoma Public Schools website: <u>http://www.tacomaschools.org</u>
- 2. Click Parents or Students, then click Login to HAC

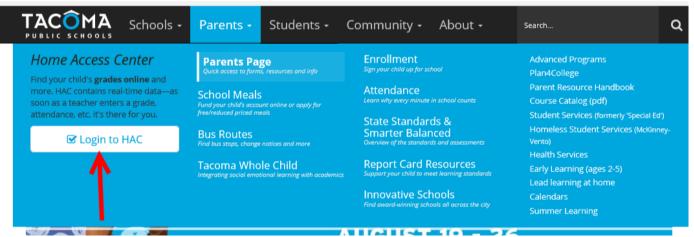

3. Select "Create an account online" hyperlink. (Please note: you must have a valid email on file. Please contact your school if you have not provided this. Students auto populate with the school email.)

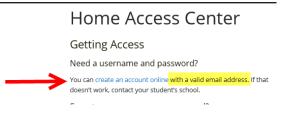

4. Enter your information in the fields and click Register

| Home Acce    | ess Center User Registration |
|--------------|------------------------------|
| First Name:* |                              |
| Last Name:*  |                              |
| City:*       |                              |
| Zip Code:*   |                              |
|              | Register                     |

5. Enter a User Name, and two Challenge Questions. Click Finish

## Home Access Center Self-Registration/Forgot Password

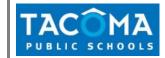

| Home Access Center User Regis                     | tration            |                                                                                                    |
|---------------------------------------------------|--------------------|----------------------------------------------------------------------------------------------------|
|                                                   |                    | will be automatically generated for you and sent to the email address the                                                                        |
| sername: mmouse                                   | _                  |                                                                                                    |
| Compose 2 challenge guestions and provide a       | opropriate answers |                                                                                                    |
| Questions                                         |                    | Answers                                                                                                    |
| Favorite Color                                    | A.<br>             | Blue                                                                                                    |
| Favorite Animal                                   | *                  | Duck                                                                                                    |
| password; and change it immediately if you feel y |                    | are secure at all times. We encourage you to periodically change your<br>In be done online in Home Access Center by clicking on the "My Profile" |
| link in the left side menu.                       |                    |                                                                                                    |

6. You will receive a Confirmation Message, directing you to check your email.

| 25      |                               |
|---------|-------------------------------|
| -       |                               |
|         |                               |
| Home Ac | cess Center User Registration |
| Home Ac |                               |

7. Open the email from: <a href="https://www.us">https://www.us</a> with a Subject of: Home Access Center Registration. Click: Create your Home Access Center password

| From:<br>To:    | hacadmin@tacoma.k12.wa.us                                                                                                    | Sent: Tue 8/13/2013 12:39 PM |
|-----------------|----------------------------------------------------------------------------------------------------|------------------------------|
| Cc:<br>Subject: | Home Access Center Registration                                                                                                    | _                            |
| You ha          | lary Mouse,<br>ve registered Home Access Center with Tacoma Public Schools, providing grades online and other real-t<br>te your password, click the link below: |                              |
| 4 A             | your Home Access Center password quest was made on 8/13/2013 12:38:50 PM.                                                                                       |                              |

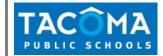

9. For verification, answer the Challenge Question and click Continue.

|                    | Please provide answers to the following questions |  |
|--------------------|---------------------------------------------------|--|
| Question           | Answer                                            |  |
| Favorite<br>Animal | Duck                                              |  |

10. Enter your New Password and Confirm New Password. Click Continue to Home Access Center.

| My Account                                                          |                                                                        |      |          |  |  |
|---------------------------------------------------------------------|------------------------------------------------------------------------|------|----------|--|--|
| Name:<br>Address:<br>Logged in as:<br>Email Address:<br>Last Login: | Mary Mouse<br>601 S 8th ST<br>Tacoma, WA 9<br>mmouse<br>8/13/2013 12:4 |      |          |  |  |
| Change Passwo                                                       | rd                                                                     |      |          |  |  |
| New Password:*                                                      | ••••                                                                   | •••• | <u> </u> |  |  |

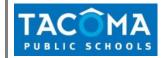

Forgot Password: If you have registered for HAC previously, but forgot your password go to <u>http://www.tacomaschools.org</u>

1. Click on Parents or Students.

| FACOMA Schools -                                                                                                  | Parents - Students -                                                                   | Community - About -                                                                | Search Q                                                                                                    |  |
|----------------------------------------------------------------------------------------------------|----------------------------------------------------------------------------------------|------------------------------------------------------------------------------------|----------------------------------------------------------------------------------------------------|--|
| Home Access Center                                                                                                | Parents Page<br>Quick access to forms, resources and info                              | Enrollment<br>Sign your child up for school                                        | Advanced Programs<br>Plan4College                                                                                                    |  |
| more. HAC contains real-time data—as<br>soon as a teacher enters a grade,<br>attendance, etc, it's there for you. | - School Meals Fund your child's account online or apply for free/reduced priced meals | Attendance<br>Learn why every minute in school counts                              | Parent Resource Handbook<br>Course Catalog (pdf)<br>Student Services (formerly Spedal Ed')<br>Homeliess Student Services (McKinney-<br>Vento)<br>Health Services<br>Early Learning (ages 2-5)<br>Lead learning at home |  |
| C Login to HAC                                                                                                    | Bus Routes<br>Find bus stops, change notices and more                                  | State Standards &<br>Smarter Balanced<br>Overview of the standards and assessments |                                                                                                    |  |
| <b>•</b>                                                                                                    | Tacoma Whole Child<br>Integrating social emotional learning with academics             | Report Card Resources<br>Support your child to meet learning standards             |                                                                                                    |  |
|                                                                                                    |                                                                                        | Innovative Schools<br>Find award-winning schools all across the city               | Calendars<br>Summer Learning                                                                                                    |  |

**2.** Select "Login recovery page".

## Home Access Center

## **Getting Access**

Need a username and password?

You can create an account online with a valid email address. If that doesn't work, contact your student's school.

## Forgot your username or password?

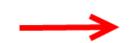

If you have forgotten your username or password, follow the prompts and questions on the login recovery page. If that doesn't work, contact your student's school.

- 3. Select email and enter your email address.
- 4. You will receive an email from <a href="https://hacadmin@tacoma.k12.wa.us">https://https://https//https//https//https//https//https//https//https//https//https//https//https//https//https//https//https//https//https//https//https//https//https//https//https//https//https//https//https//https//https//https//https//https//https//https//htt
- 5. Follow the link in the email to reset your password.
- 6. If you have any issues, please contact your school.